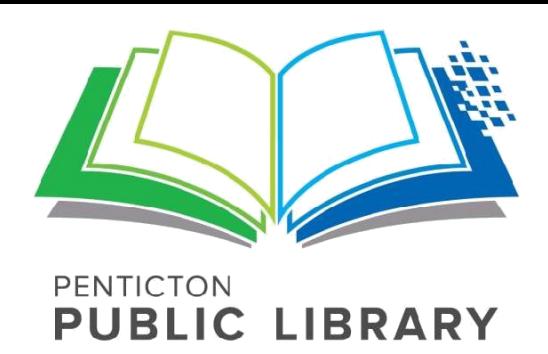

## **Using Your Device with Overdrive**

**Step 1:** From your device, go to the **App Store** and search for **OverDrive**  to download OverDrive Media Console. Tap **Get**, then **Open**. When prompted enter your ID and password, or **Create an ID** if it is your first use of the App store.

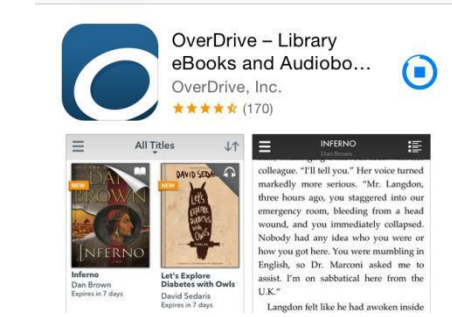

## **OverDrive** .<br>Sign up for an OverDrive account to<br>1joy eBooks, audiobooks, movies, and more from your library Sign up Have an account? Sign in

I am under 13 years old. Continue >

**Step 2:** Touch **Sign up** to create your OverDrive account. You can do this using your library card or Facebook, or by entering your name, email address, and password. Follow the instructions to complete the sign in process.

**Step 3:** You will need to set up your app to give you access to Overdrive. At the top left corner of the screen you will see the **Home menu:**

## Pad ?

Tap it and then select **Add a Library**. To add your library, search for **Penticton** and tap to add one of our two collections, **Libraries on the Go** and **British Columbia Libraries**, then click **Add a Library** again to add the other collection. Tap one of the collections to begin looking for books.

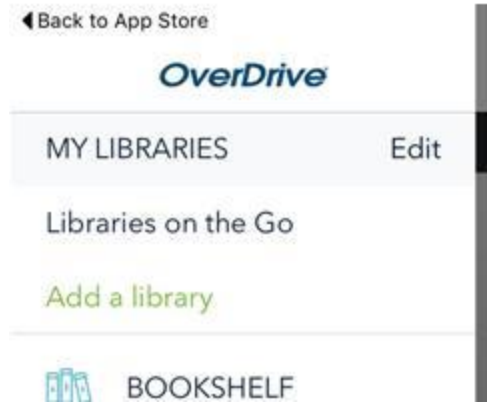

**Step 4:** Access to titles is limited to library patyrons only. Tap **Sign In** to choose Penticton from the drop-down menu and enter your library card number.

**Step 5:** Search or browse for the title you want. A black picture of a book or headphones in the corner means your ebook or audiobook is available to borrow. A grey picture means the title is checked out but you can place a hold on it; you'll receive an email when it's your turn to have the title.

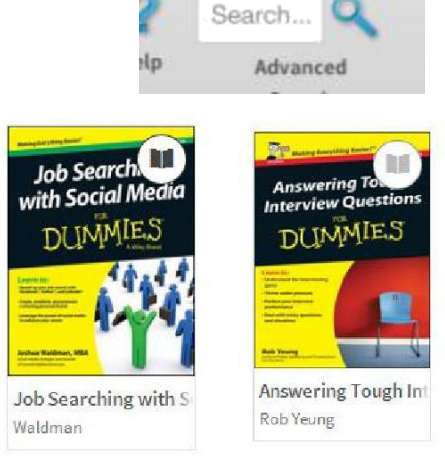

Learn about:

Sign In

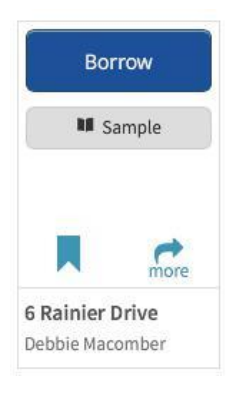

**Step 6:** Tap the cover; from here you can **Borrow**  the book or **Place a Hold.** Tap **Sample** to see or

hear a preview, the **Bookmark** icon to add it to your Wish List to read later, or the **More** icon to get more information on the title. You may take out ten items at a time from Library to Go.

When you are ready to check out, click the **Account** icon to see your Checkouts. Tap **Add to App** to save the title to your device, or **Read/Listen** if you wish to read the title in your browser or on multiple devices. You will also find information on returning and renewing here. If you like to be able to enlarge text easily, choose the EPUB format over the PDF format.

**Step 7:** To see the titles you've downloaded, tap the **Home** menu again and go to your **Bookshelf**. To begin reading, touch the cover of a book. A tutorial will automatically start to teach you how to use the app, including information on how to return and delete books. Use the **Help** section of the Home menu to access assistance whenever you need it.

 $\rightarrow$  Returns C Renewals If you download a title, its "Return Title" button will disappear. You still may be able to return it using the software or app that you used to download it. Learn more about returning digital titles here. Add to app (EPUB eBook)  $Read$ DEAR GIRLS ABOVE ME (In your browser) Expires in 21 days Dear Girls Above Me Charles McDowell

> \*\*\*\*\* **Return Title**

**Need more help?** Visit our web site's Borrow a Librarian page to sign up for one-on-one help: pentictonlibrary.ca/borrow-librarian